# **INSTALLER'S GUIDE**

### acoGO! 2.0 PRO Wi-Fi

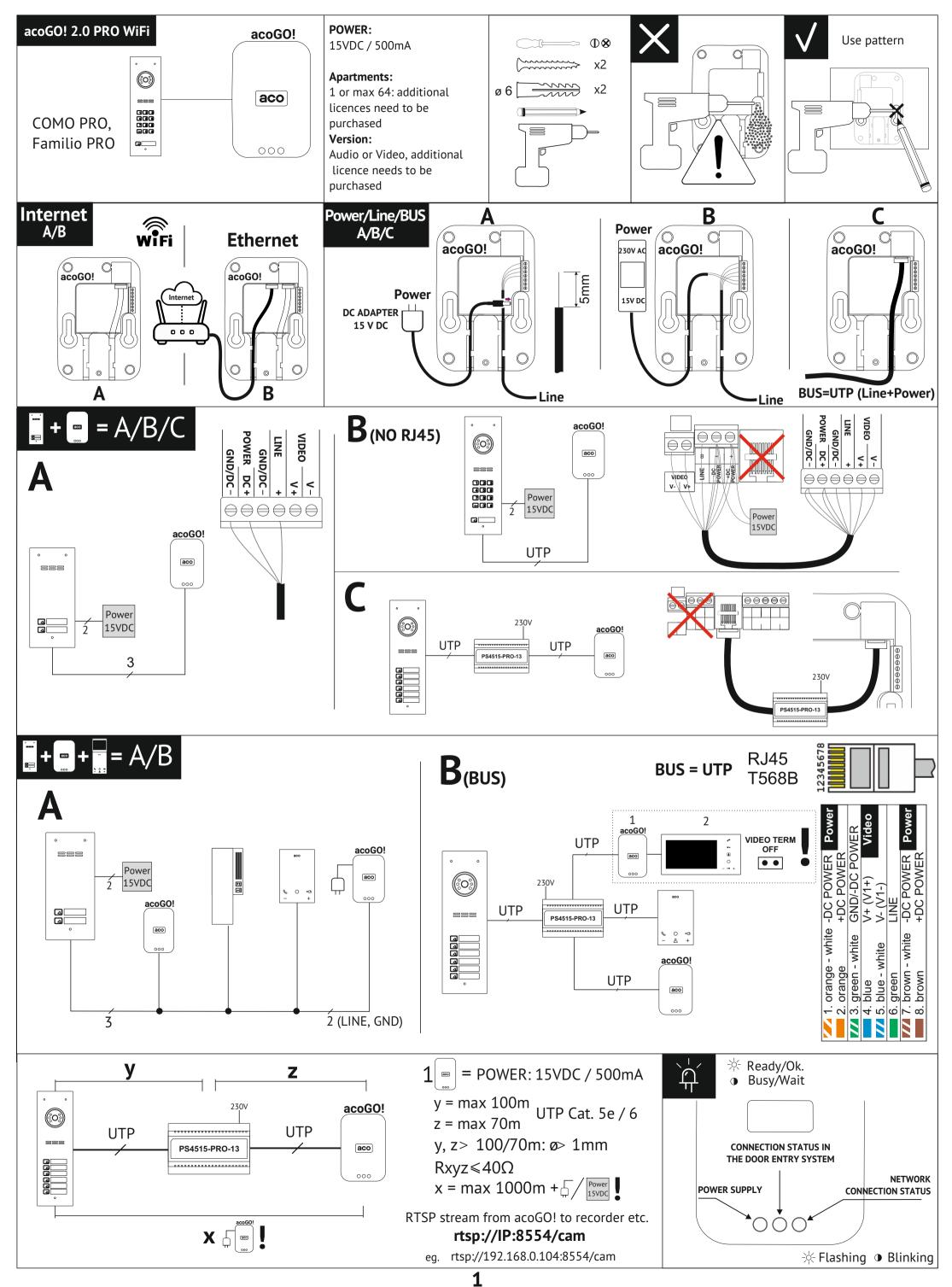

#### acoGO! 2.0 PRO Wi-Fi **CONFIGURATION GUIDE** B Ethernet 2 <sup>(1)</sup><sub>ON</sub> 5Mb/s↓↑ ГЛ А/В 1 Internet Blinking Blinking 6 WIFi Ethernet 000 1min 1min aco aco Wait 000 000 1min $\bigcirc$ $\square$ - $\square$ B Α ЪД Ready to configure Ready to configure acoGO! $\mathbf{V}$ MobileApp $\heartsuit 40$ $\heartsuit \square$ ∽⊿∎ ∽⊿∎ PLEASE NOTE! acoGO Log in or **Disable Mobile** register on download acoGO! 2.0 Data Transfer!!! acoGO! App Store Google Play Welcome to acoGo! Add device follow the prompts User name: user@mail.com Password: хххххх **5** (((\_)))) ((Ready/OK. aco (0)۵ 0 000 === Wait For Video version activate the "VIDEO SINGLE" service 5-8s 240s - see section 6 6 GacoGO! 6.2 - Set receiver address $\odot$ å $\leftarrow \rightarrow C$ (https://portal.acogo.pl/ === Go to https://portal.acogo.pl, log in 0 - 1 2 3 - 4 6 6 - 7 6 9 - 7 6 9 to your account, manage it and your Your devices devices. CODE / ADDRESS: 0-1023 acoGO! gateways Also add new features by activating Receiver/Bus address Name selected services. acoGO! PRO WIFI 0 - 1023 Easily pay for services. Adres: 0 zworki / przełączniki 1 2 4 8 16 32 64 **Devices** jumpers / switches Details

6.1 - Enable additional functionality by activating the appropriate licenses in the "Services" section acoGO

Regulaminy

Kontakt

2

6.3 - Add users for MULTI version

1248163264 CODE / ADDRESS

1248163264

1248163264

Adres: 46

(2+4+8+32)

Adres: 1

Adres: 3

(1+2)

(1)

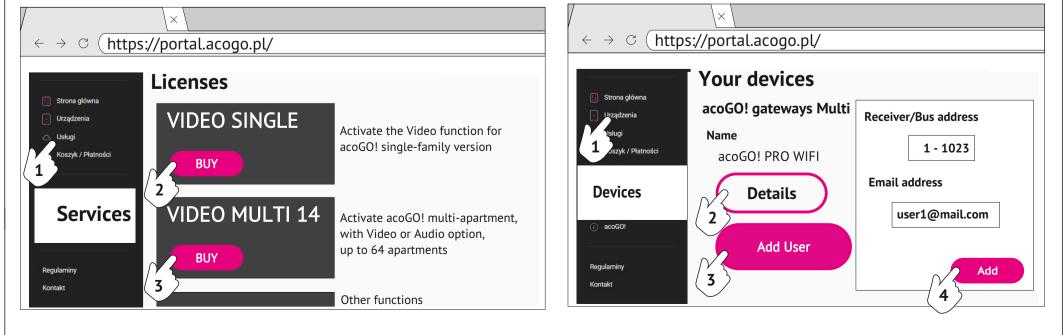

2

3

Editing

4

## **CONFIGURATION GUIDE**

| Additional description of the relevant steps |                                                                                                    |
|----------------------------------------------|----------------------------------------------------------------------------------------------------|
|                                              | Connect acoGO! to your door entry PRO system and directly to your router or other network device with access to the                                                                                                    |
| ⊥ Ä/B                                        | Internet using the cable included in the kit - recommended solution (method <b>B</b> ).<br>If you decide to connect acoGO! using Wi-Fi (Method <b>A</b> ), go to the next step and make sure you know the name of your                                                                                                    |
|                                              | WiFi network and its password.<br><b>Please note!</b> Remember that your phone or your computer must be connected to the same network, which will be used                                                                                                    |
|                                              | in the later steps to configure acoGO!<br><b>The Internet is essential for acoGO!</b> Make sure you have a fast and stable connection.                                                                                                    |
| 2 <sup>(1)</sup>                             | Turn the power on and wait until acoGO! starts - observe the LEDs:<br><b>Putting the device into operation for the first time:</b>                                                                                                    |
|                                              | LH LED - power supply (goes off at power supply shortage or device damage).<br>Middle LED flashes or the middle and right LEDs flash alternately: the device is booting up. Wait about 1 minute.                                                                                                    |
|                                              | Middle LED blinks and right LED blinks rapidly: the device is running and is ready to be configured and connected via WiFi (it displays its WiFi network: "acoGO!"). Go to the next step.                                                                                                    |
|                                              | Middle LED is blinking and right LED is on permanently: the device is running, properly connected to the Internet and is ready to be configured. Go to the next step.                                                                                                    |
|                                              | All three LEDs are on permanently - the device is correctly configured and ready for operation.                                                                                                    |
|                                              | If you encounter any problems, restore the device to factory settings as per the last section of this manual.                                                                                                    |
|                                              | <b>Description of indicator LEDs:</b><br>LH LED: power supply (goes off at power supply shortage or device damage).<br>Middle LED:                                                                                                    |
|                                              | <ul> <li>blinking: the device has not yet been fully configured. Correct configuration requires connecting to the account at https://portal.acogo.pl (should appear in the "Devices" section) and for the MULTI version adding a minimum of one apartment to acoGO! MULTI (section "Devices" -&gt; acoGO! gateways) Multi -&gt; "Details" -&gt; "Add User".</li> <li>fast blinking: call detecting (correctly decoded address of the door entry system),</li> </ul> |
|                                              | - dims: call via the door entry system to another address in the system, outside the range covered by acoGO! (door entry system line busy)<br>RH LED:                                                                                                    |
|                                              | <ul> <li>blinking: the device cannot connect to the acoGO! server (such as due to lack of access to the Internet, wrong<br/>configuration of the computer network, etc.)</li> </ul>                                                                                                    |
|                                              | - fast blinking: the device exposes its WiFi network: "acoGO!", awaiting configuration and connection to your WiFi network.                                                                                                    |
|                                              | <ul> <li>off: call to mobile application in progress</li> <li>The middle and RH LEDs blinking alternately: acoGO! is booting up - please wait or restore factory settings - please wait</li> </ul>                                                                                                    |
|                                              | If the middle and RH LEDs continue to blink for approx. 5 minutes, the device cannot connect to acoGO! server (network                                                                                                    |
| 3 acoGO!<br>MobileApp                        | Download the <b>acoGO! 2.0</b> application from the Play store (Android phones) or from the App Store (iSO: Apple                                                                                                    |
|                                              | smartphones) and log in to the acoGO! portal or create an account if necessary. You can also create an account at                                                                                                    |
| •••                                          | https://portal.acogo.pl. Remember that the login is your email.                                                                                                    |
| <b>4</b> acoGO!                              | Middle LED blinks and RH LED is on permanently (the gateway is wired to Ethenet and has Internet access).                                                                                                    |
|                                              | If you encounter any problems, restore the device to factory settings as per the last section of this manual.<br>In the application, select the "+" button (in the middle or right corner of the screen) and follow the instructions on the<br>screen.                                                                                                    |
|                                              | If acoGO! is to be connected via WiFi, the application will search for the device (the network generated by acoGO!) and connect it to your WiFi network. You will need to enter the password for your WiFi network and the name of your network (iOS phones). <b>Please note!</b> Always disable cellular data transfer during setup!                                                                                                    |
|                                              | If acoGO! is connected via a cable to the Ethenet network, the device will be found in the network and configured.<br><b>Please note!</b> Remember to connect your phone via WiFi to the same network as the acoGO device!                                                                                                    |
|                                              | <b>If you encounter problems:</b> connect the device with a network cable to your router, and log on to the acoGO! configuration page by entering the acoGO! IP address in the Internet browser on your computer (password and login:                                                                                                    |
|                                              | admin, admin). Remember that your computer/phone must be connected to the same network as acoGO! If you do not know acoGO! IP address, you can use the " <b>ACO IP Devices Finder</b> " computer application, which will find                                                                                                    |

acoGO! for you.

Download the application from www.aco.com.pl/ipfinder and install it on your PC.

**Please note!** For the "**ACO IP Devices Finder**" application to work properly, the computer must be connected to the same network as acoGO! If the application still cannot find acoGO!, reboot the device (turn the power off, wait 10 seconds and turn it on again).

Other problems with acoGO! search can be caused by:

- a router or other network device preventing the connection (such as security issue, MAC filtering, etc.)

- if necessary, restore acoGO! factory settings

You can also check the IP address of acoGO! by logging into the router's configuration page.

Then on acoGO! configuration page:

- Go to the tab "General".

- Enter the postal address or other name of acoGO! installation location This will help you identify and find acoGO! on the website. Fill in the field and save the changes by selecting: **"SAVE**"

- Connect to your acoGO! account (using the same login and password as for https://portal.acogo.pl in step 3). After pressing "Connect to acoGO!" you will see a message saying "success", to indicate that your account is connected properly. If you see a message saying "Already registered", this will indicate that the device is already connected. To disconnect from your account click "Disconnect from acoGO!" (if you encounter a problem, disconnect the device from your account and reconnect it).

 $\mathbf{\cdot}$ 

### Additional description of the relevant steps

**5** (D) Dial the **call number to your apartment** (door entry system receiver) on the unit / door entry system panel and wait until **your smartphone** starts ringing.

**Indications of LEDs**. When ringing, the middle LED blinks rapidly to indicate that the device has correctly detected the address.

The LED will dim to indicate that the device has detected a received call on the smartphone or physical receiver or a call to another address (such as a call to another apartment/receiver not supported by this acoGO! gateway).

**6** acoGO! Log in to your acoGO account!: **https://portal.acogo.pl**, where you can manage all your devices, modify their settings, and subscribe to different services or activate additional features using "**License**".

In the "Services" section you can find Licenses such as licences to enable the Video option on your device, or turn it into a multi-apartment device handling up to 64 units. You will also find "**Subscriptions**", which must be paid in order to use the features of the device available upon subscribing. More information can be found in the description of relevant services directly on the portal. You can pay for selected services in the "**Shopping Cart / Payments**" section. Go to the "**Devices**" section to view all devices connected to your account: acoGO! gateways and profiles (phones). Depending on the licence of the gateway, it will appear as type: "**acoGO**!" for gateways with **SINGLE** licence (single family / handling one calling address), "**acoGO! Multi**" for gateways with **MULTI** licenses (multiple unit / handling up to 64 addresses / units) and "**My acoGO! Multi**" for gateways to which you are invited/connected as end users (using only the acoGo! service without having a physical device, for instance as a resident in a building where a multi-unit gateway is installed). Each gateway type can have different dedicated settings (for instance changing receiver address, adding/removing users, etc.). Up to 4 profiles/phones are automatically paired to each gateway. **Please note!** Only the profiles connected to the gateway will be able to make a call. Connecting profiles is only possible with a paid subscription.

**6.1 Activation of an additional function, in this case the Video option for a single-family gateway (SINGLE)**, is possible by purchasing the appropriate licence in the "**Services**" section. Go to the "**Services**" section, select the service you are interested in (such as "**VIDEO SINGLE**"), then select "**Buy**". Use the list to decide for which of the gateways available in the account you want to buy a licence. You can also select other Licenses or services. The selected services will appear in the "**Shopping Cart / Payments**" section, to pay for them. The function will be automatically activated upon completing the payment.

**6.2 Setting the receiver address for single-family gateway (SINGLE)** can be done in the "**Devices**" section. Select the "**Details**" button next to the gateway where you want to change the address. Then in the upper right corner select the three dots and the option "**Edit**". In the "**Bus address**" field, enter the physical address of the receiver in the door entry system (from 1 - 1023) corresponding to the address set in the receiver (usually the address corresponds to the number dialled at the unit). For setting "0" (factory settings) - gateway will call each/any address. Then select "**Save**".

**6.3** Adding users for a multifamily gateway (MULTI) can done in the "Devices" section. Select the "Details" button next to the gateway to which you want to add a user. Then select "Add user" and enter: "Bus address": type in the physical address of the receiver (similar to Section 6.2, in this case do not use the address "O" and each user added must have its own unique receiver address) and "Email address" of the user having that physical address. An invitation (with instructions) was automatically sent to e-mail address provided, so the user can log into their acoGO! account and use "My acoGO! Multi" to answer a call from the door entry system on their phone. Enter an optional "Description" or name so you can easily find the user. Use the "Add" button to complete the process of adding a user. (By adding the first user, all the LEDs in acoGO! should light up permanently). You can also add your e-mail address (your login to acoGO!), so that you can use My acoGO! Multi.

It is possible to add acoGO! Multi gateway administrator who will be able to manage the gateway ("Administrators" section) - Administrator may only add/remove users and make payments.

Restoring factory settings. To restore factory settings, press and hold the "**Reset**" button on the bottom rear side of the device for more than **5 seconds** (use a thin tool such as a bent paper clip). The LEDs should start blinking, wait for the

unit to restart. Do not turn off the power to the unit. Wait until the factory reset process is complete - this may take a few minutes. Section 2 contains a description and behaviour of different LEDs....

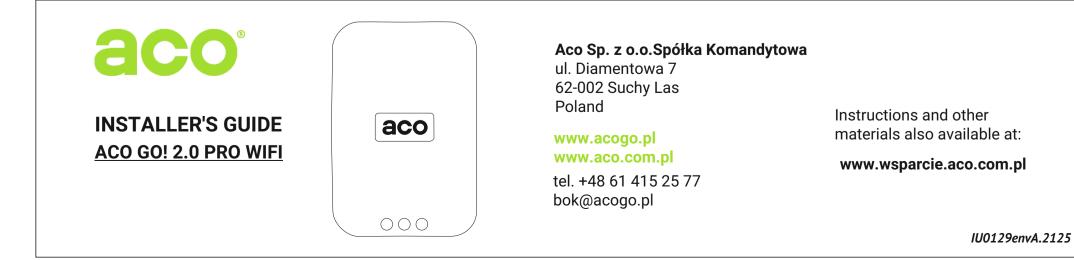

4